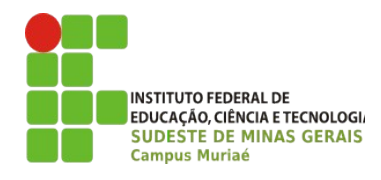

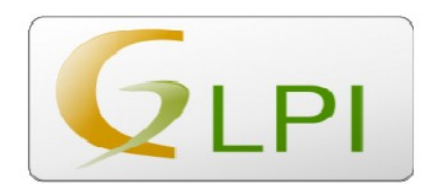

# **MANUAL PARA UTILIZAÇÃO DO SISTEMA DE SUPORTE TÉCNICO GLPI**

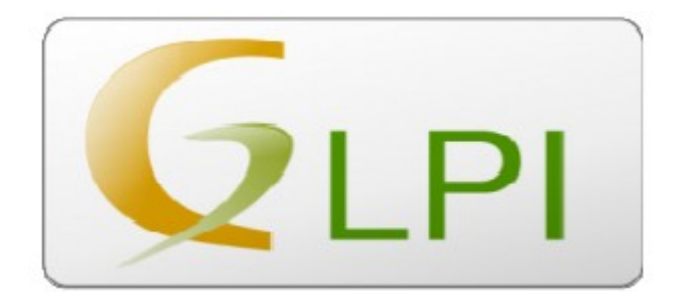

**JULHO DE 2015**

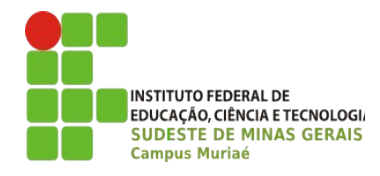

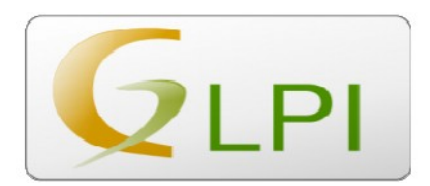

# **SUMÁRIO**

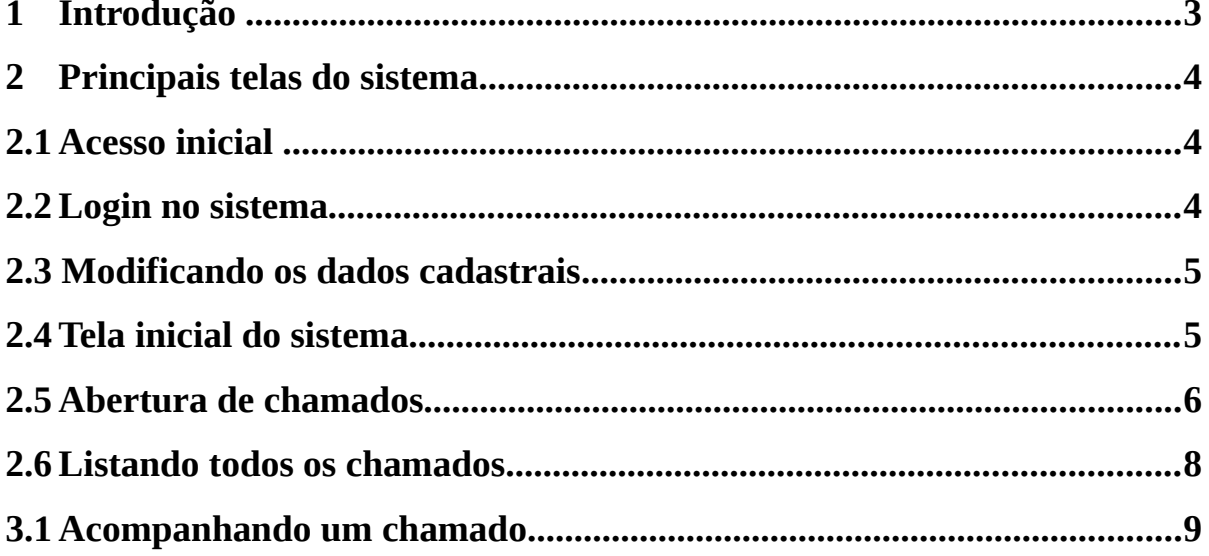

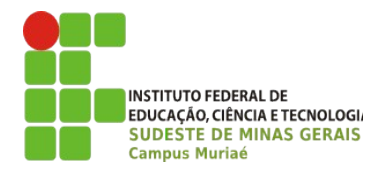

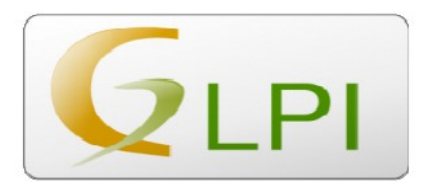

## <span id="page-2-0"></span> **1 Introdução**

Descrição (traduzido do *site* do projeto - *http://www.glpi-project.org*):

"GLPI é uma aplicação livre, distribuída sob a licença GPL para a gestão de parques de computador e helpdesk."

Este sistema foi personalizado, instalado e configurado pela equipe do Setor de Tecnologia da Informação do Instituto Federal do Sudeste de Minas Gerais – Câmpus Muriaé.

O objetivo desta implementação é aprimorar os atendimentos informatizados dos registros de atendimento de suporte técnico em informática, que atualmente é feito pelo Sistema OCOMON.

A partir de 08 de julho de 2015 o GLPI será adotado pelo Setor de Tecnologia da Informação do Câmpus Muriaé como o novo sistema padrão para abertura de chamados de suporte técnico na área de Tecnologia da Informação.

Após esta apresentação e início da utilização do GLPI, o Setor de TI dará prioridade aos chamados abertos pelo sistema. O usuário deverá evitar fazer solicitações via e-mail, pois e-mails de diversos assuntos são recebidos no decorrer do dia, ficando as vezes inviável verificá-los o tempo todo.

O GLPI é específico e foi a adaptado ao Câmpus Muriaé para isso. Com ele, todos os técnicos do setor, tem acesso em tempo real a requisição do usuário e este poderá verificar quem está responsável em atender sua solicitação. Sendo assim, todas as requisições deverão ser efetuadas por intermédio do sistema, salvos casos excepcionais.

Esse manual tem por objetivo orientar os usuários sobre a utilização do sistema. Quaisquer dúvidas ou questionamentos sobre sua utilização devem ser direcionados ao e-mail equipe.ti.muriae@ifsudestemg.edu.br.

## **A equipe da TI estará à disposição para auxiliar os usuários, contando com a colaboração de todos para a efetiva utilização do sistema.**

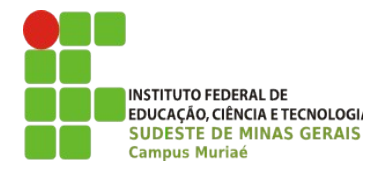

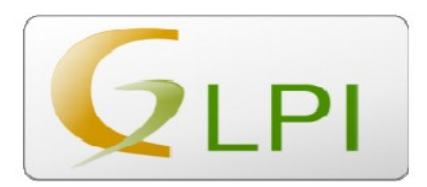

### <span id="page-3-2"></span> **2 Principais telas do sistema**

#### <span id="page-3-1"></span> **2.1 Acesso inicial**

O acesso pode ser feito pelo link disponível no site institucional (Figura 1) ou digitando o endereço<http://www.novosite.muriae.ifsudestemg.edu.br/suporte/glpi/>diretamente no navegador.

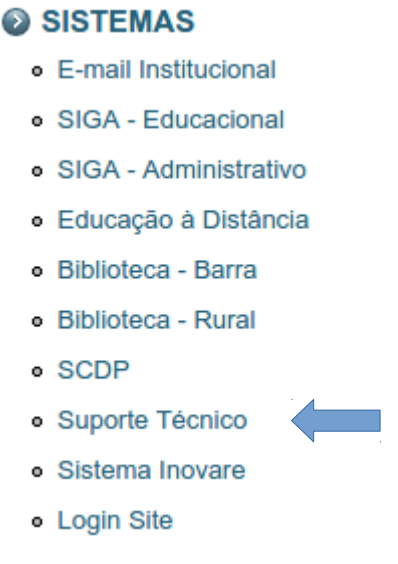

Figura 1: Acesso ao sistema

#### <span id="page-3-0"></span> **2.2 Login no sistema**

O usuário (*Login*) será o mesmo do e-mail institucional (**ex: nome.sobrenome)** e a senha inicial

**muriae123456**. Caso encontre alguma dificuldade de acesso ou ainda não tenha, procure o setor de T.I. A página de login é semelhante a mostrada na figura 2.

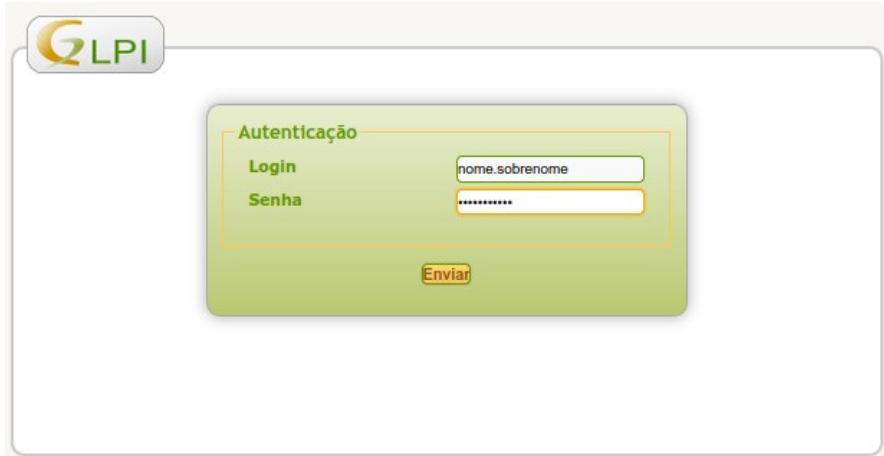

Figura 2: Tela de login no sistema

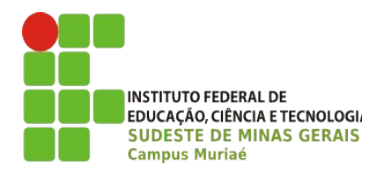

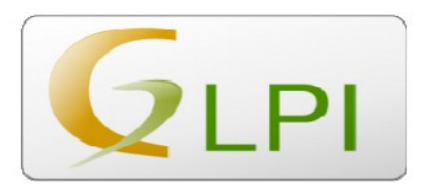

#### <span id="page-4-1"></span> **2.3 Modificando os dados cadastrais**

• No primeiro acesso, o usuário deverá acessar o menu **Preferências** no canto superior

direito para atualização dos dados cadastrais. A seguinte tela será apresentada:

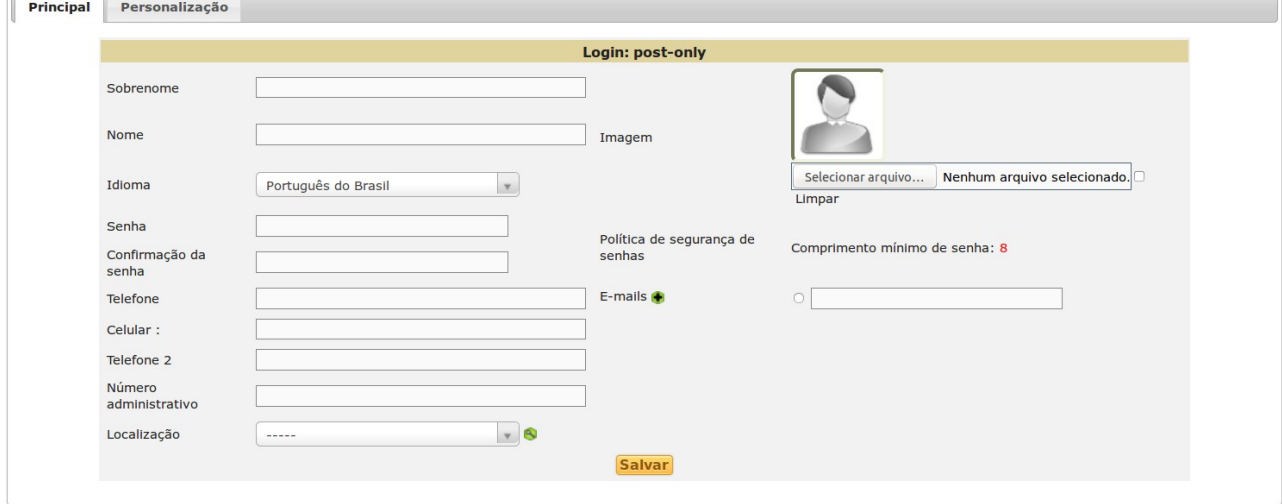

Figura 3: Preferências

• Preencha todos os campos, atentando para **"Localização"** e **"e-mail":**

 Localização**:** setor onde o servidor trabalha no dia a dia. (se o seu setor não aparecer, solicite o cadastro junto ao setor de TI.)

E-mail: E-mail em que receberá as notificações referentes ao seu chamado. Verifique sua caixa de *spam* caso não receba as mensagens na caixa de entrada, defindo-a com a opção **Não é** *spam.*

#### <span id="page-4-0"></span> **2.4 Tela inicial do sistema**

- Na tela inicial (figura 4) é possível ver um pequeno relatório que lista o quantitativo de chamados em todas as suas fases (novo, processando, pendente, solucionado, fechado ou excluído).
- No canto direito superior, é possível ver o nome do usuário que está com a sessão ativa. A qualquer momento, basta clicar em **"Sair"** para fazer *logoff*.

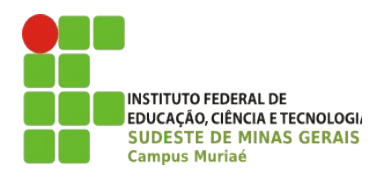

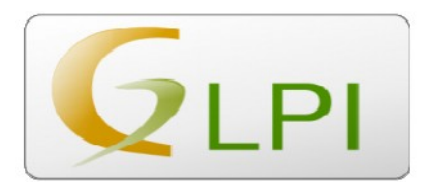

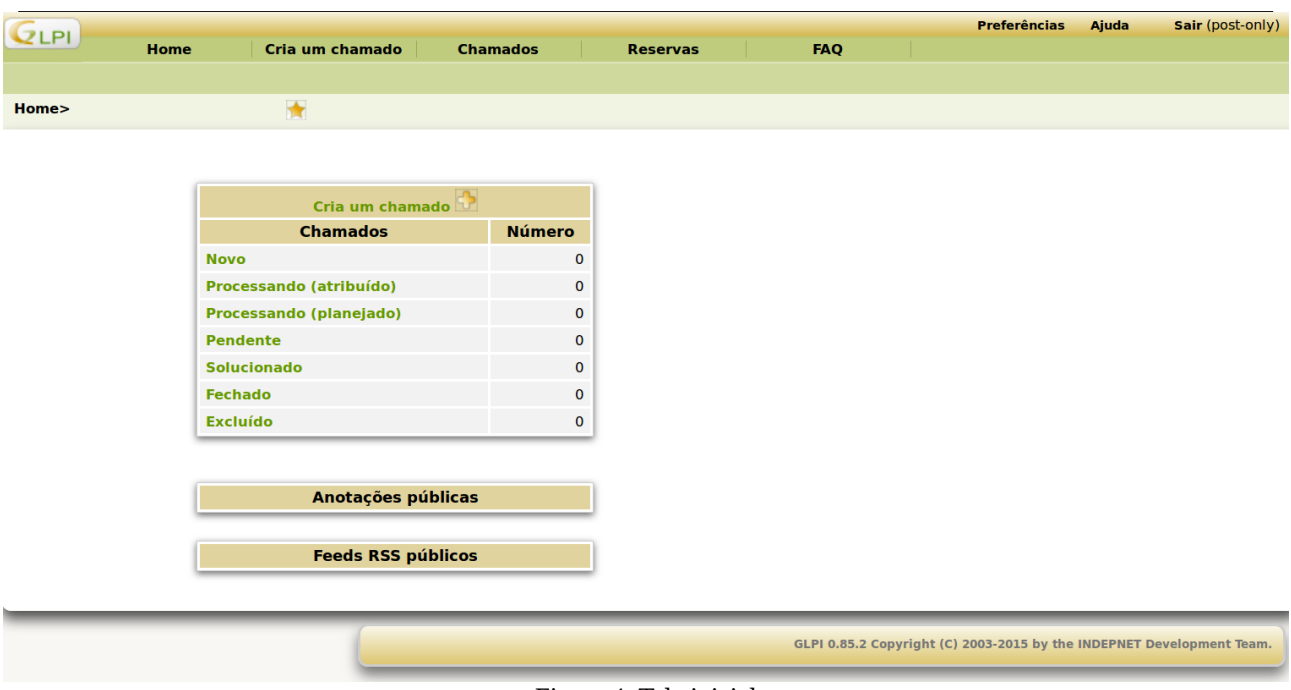

Figura 4: Tela inicial

#### **Não se assuste com todas as funções do sistema!**

**Você, usuário padrão, deverá focar apenas na abertura e acompanhamento dos chamados.**

#### <span id="page-5-0"></span> **2.5 Abertura de chamados**

Na parte superior da tela inicial existe um cabeçalho com vários *links*/botões. Para abertura de um novo chamado, clique em "Cria um chamado" e a tela de abertura irá aparecer (figura 5).

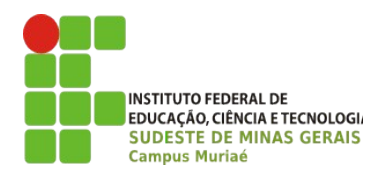

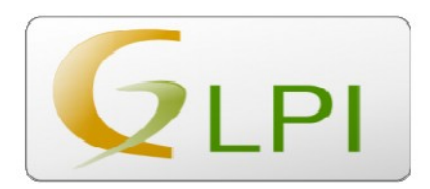

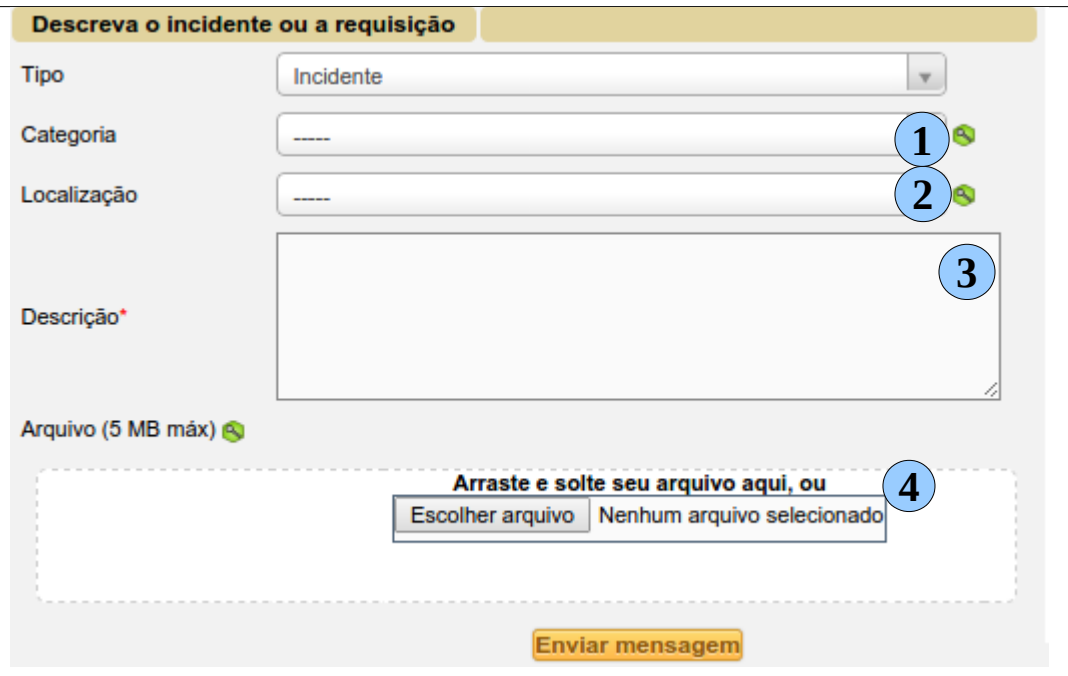

Figura 5: Tela de abertura de chamados

#### **LEGENDAS**

- 1) **Categoria**  escolha a categoria que melhor se encaixe na sua necessidade: "*Hardware*", "Monitoramento", "Redes", "*Site*", "*Software*" ou "Telefonia".
- 2) **Localização** aqui estão listados todos os setores e salas da Barra e da Rural. Procure o local onde você deseja atendimento. Ou, se não for um atendimento "físico", selecione o setor onde você está lotado.
- 3) **Descrição**  Detalhe aqui sua necessidade. Nesse ponto você deve descrever minuciosamente o que você deseja, mas procure sempre ser objetivo.
- 4) **Anexos** Quando necessário, anexe neste ponto os arquivos necessários para a realização do atendimento solicitado. Atente ao tamanho máximo de 5 MB.

Com tudo preenchido, basta clicar em "**Enviar mensagem**". Aparecerá na tela uma mensagem de sucesso na abertura, constando o título do seu chamado e seu respectivo número (figura 6).

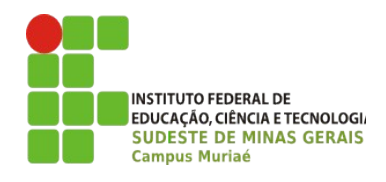

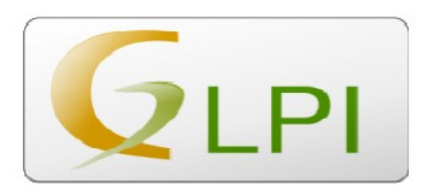

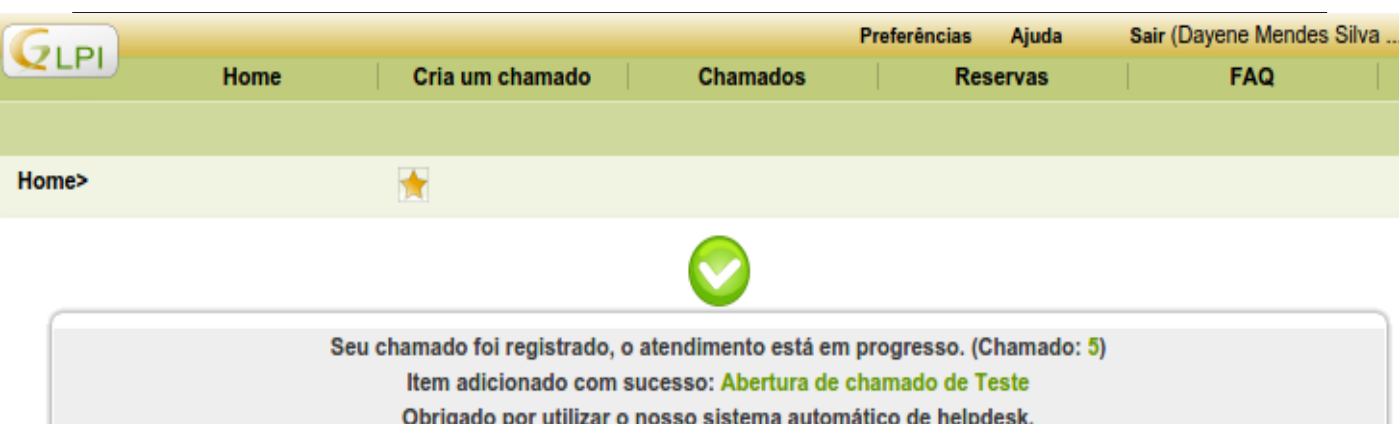

Figura 6: Mensagem de confirmação de abertura

#### <span id="page-7-0"></span> **2.6 Listando todos os chamados**

É possível acompanhar todos os chamados que foram abertos pelo seu usuário. Acompanhe a figura 7 e entenda.

| <b>QLPI</b> |                                               |                                         |                                 |                                |                              |                      |                                                      | <b>Preferências</b>              | Ajuda         | Sair (Dayene Mendes Silva ) |                |  |
|-------------|-----------------------------------------------|-----------------------------------------|---------------------------------|--------------------------------|------------------------------|----------------------|------------------------------------------------------|----------------------------------|---------------|-----------------------------|----------------|--|
|             |                                               | Home                                    |                                 | Cria um chamado                |                              | <b>Chamados</b>      |                                                      | <b>Reservas</b>                  |               | <b>FAQ</b>                  |                |  |
|             |                                               |                                         |                                 |                                |                              | $\blacktriangleleft$ |                                                      |                                  |               |                             |                |  |
| Home>       |                                               |                                         | $\bigoplus$                     | $\bigstar$                     |                              |                      |                                                      |                                  |               |                             |                |  |
| Ñ<br>÷      | <b>Status</b>                                 |                                         |                                 | $\mathbf v$                    |                              | é                    | Todos<br>$\mathbf v$                                 |                                  |               |                             | $\overline{2}$ |  |
|             | Exibir (número de itens)<br>15<br>$\mathbf v$ |                                         |                                 |                                |                              |                      |                                                      |                                  | De 1 a 5 em 5 |                             |                |  |
|             | $\triangledown$<br>ID                         | <b>Titulo</b>                           | <b>Status</b>                   | Última<br>atualização          | Data de<br>abertura          |                      | <b>Prioridade Requerente</b>                         | <b>Técnico</b>                   | Categoria     | Data de<br>vencimento       |                |  |
|             | 8                                             | Quarto<br>teste de<br>abertura          | о<br>Processando<br>(atribuído) | $22 - 05 -$<br>2015<br>11:17   | $22 - 05 -$<br>2015<br>10:05 | Média                | Dayene<br><b>Mendes</b><br><b>Silva</b><br>Gonçalves | tech                             | Telefonia     |                             |                |  |
|             | 7                                             | <b>Terceiro</b><br>teste de<br>abertura | о<br>Processando<br>(atribuído) | $22 - 05 -$<br>2015<br>11:24   | $22-05-$<br>2015<br>10:04    | Média                | Dayene<br><b>Mendes</b><br><b>Silva</b><br>Goncalves | Reginaldo<br>Augusto<br>de Souza | <b>Redes</b>  |                             |                |  |
|             | 6                                             | Segundo<br>teste de<br>abertura         | о<br>Processando<br>(atribuído) | $22 - 05 -$<br>2015<br>11:17   | $22 - 05 -$<br>2015<br>10:01 | Média                | Dayene<br><b>Mendes</b><br><b>Silva</b><br>Gonçalves | tech                             | Monitoramento |                             |                |  |
|             | 5                                             | Abertura<br>de<br>chamado<br>de Teste   | Ħ<br>Solucionado                | $22 - 05 -$<br>2015<br>11:25   | $22 - 05 -$<br>2015<br>09:55 | Média                | Dayene<br><b>Mendes</b><br>Silva<br>Gonçalves        | Reginaldo<br>Augusto<br>de Souza | Hardware      | $30 - 05 -$<br>2015 00:00   |                |  |
|             | 4                                             | teste de<br>abertura                    | Ħ<br>Solucionado                | $22 - 05 -$<br>2015<br>11:26   | $06-05-$<br>2015<br>10:10    | Média                | Dayene<br><b>Mendes</b><br><b>Silva</b><br>Gonçalves | Reginaldo<br>Augusto<br>de Souza | Software      |                             |                |  |
|             | $\frac{1}{10}$                                | <b>Titulo</b>                           | 3<br><b>Sta</b>                 | Última<br>atualização abertura | Data de                      |                      | <b>Prioridade Requerente</b>                         | $\boldsymbol{4}$<br>Τé\          | Categoria     | Data de<br>vencimento       |                |  |
|             |                                               |                                         | Exibir (número de itens)        | 15                             | $\overline{\mathbf{v}}$      |                      |                                                      |                                  |               |                             | De 1 a 5 em 5  |  |

Figura 7: Listagem de chamados

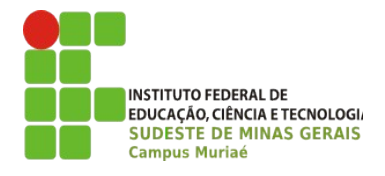

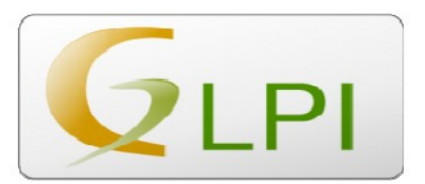

#### **3 LEGENDAS**

- 1) A qualquer momento da navegação no sistema, você pode clicar em "Chamado" e listar todos os seus chamados.
- 2) Nessa opção é possível filtrar por tipo de chamado que você deseja visualizar: encerrados, em andamento, em aberto, etc.
- 3) Se você estiver listando mais de um chamado, nessa coluna você visualiza qual é o status de cada um deles.
- 4) **Técnico** informa qual técnico está atendendo ao seu chamado.

## **As demais opções dessa tela são autoexplicativas. Contudo, qualquer dúvida no momento da navegação, contate o setor de T.I. para que sejam esclarecidas.**

#### <span id="page-8-0"></span> **3.1 Acompanhando um chamado**

Ao listar todos os chamados, é possível clicar separadamente em cada um deles, para ver todos os detalhes e atualizações referente a ele. Após clicar, a seguinte tela é mostrada (figura 8).

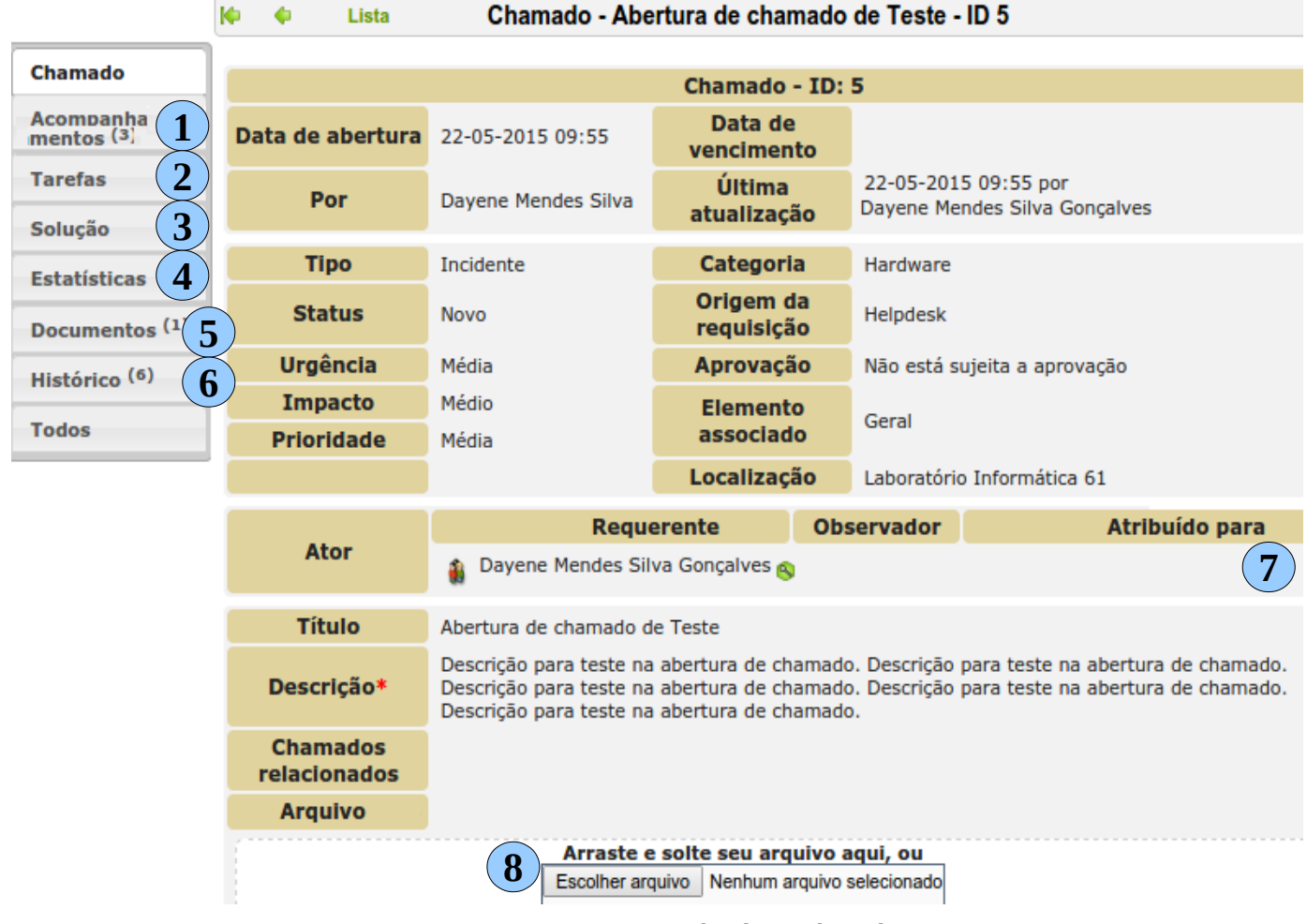

Figura 8: Acompanhando um chamado

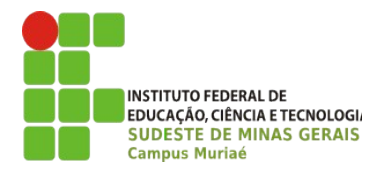

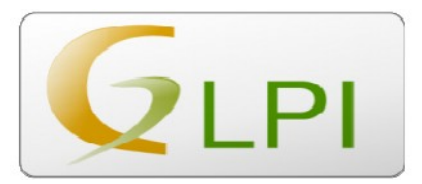

#### **LEGENDAS**

- **1) Acompanhamentos –** veja figura 9.
- **2) Tarefas** Nessa opção são listadas todas as tarefas que foram feitas. Mostrando o que, quando e como ela foram realizadas.
- **3) Solução –** nessa opção é possível ver qual foi a solução adotada para a conclusão do chamado. Bem como os detalhes e observações referentes ao mesmo.
- **4) Estatísticas** Mostra as estatísticas relacionadas a tempo. Como por exemplo, tempo de atendimento, tempo de solução, etc.
- **5) Documentos** Lista todos os documentos que foram anexados ao chamado.
- **6) Histórico** mostra o histórico de atualizações do chamado. Por exemplo, quando e por quem foi feito algum acompanhamento, quando ele foi atendido, etc.
- **7) Atribuído para –** mostra o nome do técnico que está atendendo ao chamado.
- **8) Anexos** a qualquer momento (enquanto o chamado não for concluído) é possível anexar novos arquivos.

#### **OPÇÃO "ACOMPANHAMENTO"**

- Ao clicar na opção citada acima "Acompanhamentos", são listadas todos os acompanhamentos do chamado. Essa opção é importante, pois aqui o usuário e os técnicos, podem ver e registrar tudo que já foi feito referente ao chamado. Assim, o requisitante tem um *feedback* em tempo real da sua solicitação.
- Qualquer atualização ou observação que o requisitante queira fazer após ter aberto o chamado, este é o local para fazer esse registro.
- Essa listagem é feita por data. No exemplo abaixo, só existem acompanhamentos feitos na data daquele acesso.

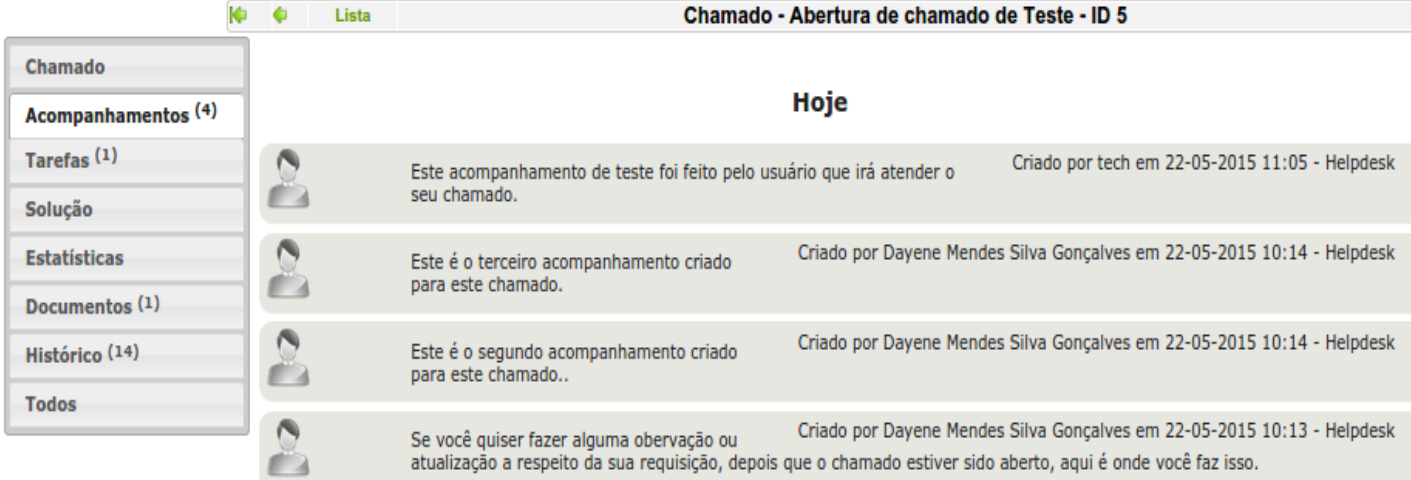

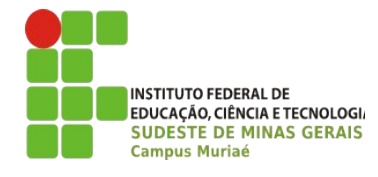

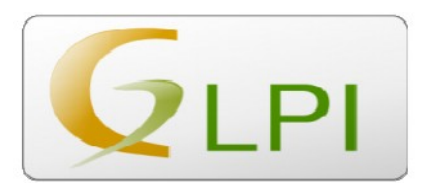

**Importante:** Este manual foi criado para guiá-lo na utilização do sistema. No entanto, se você tem alguma dúvida e não conseguiu esclarecê-la nas páginas anteriores, entre em contato com a TI e ficaremos satisfeitos em ajudá-lo.

## **Equipe de Tecnologia da Informação – Câmpus Muriaé**

Dayene Mendes Silva Gonçalves Igor Meneguitte Ávila Rafael Ramos de Almeida Reginaldo Augusto de Souza Saulo Ladislau Monteiro